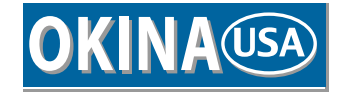

**OK-PTZ-KB300** Multi-functional Programmable Controller

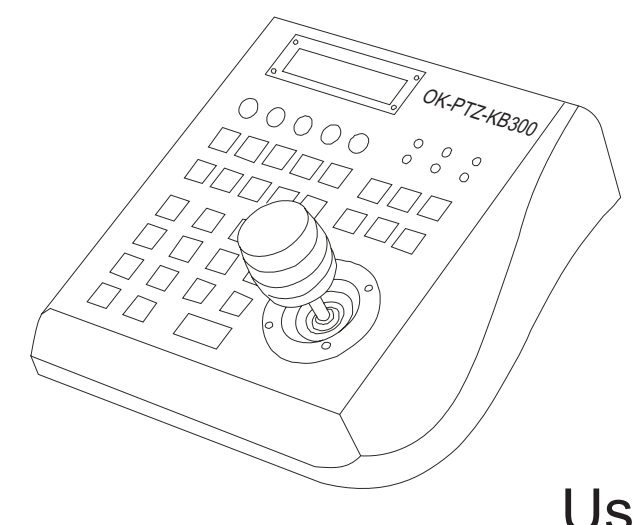

User's Manual

# **WARNING**

# **CONTENTS**

TO REDUCE THE RISK OF FIRE OR ELECTRIC SHOCK, DO NOT EXPOSE THIS PRODUCT TO RAIN OR MOISTURE. DO NOT INSERT ANY METALLIC OBJECTS THROUGH THE VENTILATIONGRILLS OR OTHER OPENINGS ON THE EQUIPMENT.

#### **CAUTION**

**RISK OF ELECTRIC SHOCK.** 

DO NOT OPEN.

CAUTION: TO REDUCE THE RISK OF ELECTRIC SHOCK, DO NOT REMOVE COVER ( OR BACK). NO USER SERVICEABLE PARTS INSIDE. REFER SERVICING TOQUALIFIED SERVICEPERSONNEL

This symbol indicates that there are important operating and maintenance instructions in the literature accompanying this unit.

This symbol indicates that dangerous voltage constituting <sup>a</sup> risk of electric shock is presen<sup>t</sup> within this unit.

#### **FCC COMPLIANCE STATEMENT**

FCC INFORMATION: THIS EQUIPMENT HAS BEEN TESTED AND FOUND TO COMPLY WITH THE LIMITS FOR A CLASS A DIGITAL DEVICE, PURSUANT TO PART 15 OF THE FCC RULES. THESE LIMITS ARE DESIGHEND TO PROVIDE REASONABLE PROTECTION AGAINST HAMRFUL INTERFERENCE WHEN THE EQUIPMENT IS OPERATED IN A COMMERCIAL ENVIRONMENT. THIS EQUIPMENT GENERATES, USES, AND CAN RADIATE RADIO FREQUENCY ENGERGY AND IF NOT INSTALLED AND USED IN ACCORDANCE WITH THE INSTRUCTION MANUAL, MAY CAUSE HARMFUL INTERFERENCE TO RADIO COMMUNICATIONS. OPERATION OF THIS EQUIPMENT IN A RESIDENTIAL AREA IS LIKELY TO CAUSE HARMFUL INTERFERENCEIN WHICH CASE THE USER WILL BE REQUIRED TO CORRECT THE INTERFERENCE AT HIS OWN EXPENSE.

CAUTION: CHANGES OR MODIFICATIONS NOT EXPRESSLY APPROVED BY THE PARTY RESPONSIBLE FORCOMPLIANCE COULD VOID THE USERS'S AUTHORITY TO OPERATE THE EQUIPMENT.

### **CE COMPLIANCE STATEMENT**

WARNING: THIS IS A CLASS A PRODUCT. IN A DOMESTIC ENVIRONMENT THIS PRODUCT MAY CAUSE RADIOINTERFERENCE IN WHICH CASE THE USER MAY BE REQUIRED TO TAKE ADEQUATE MEASURES.

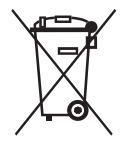

This Symbol indicates that this product should not be treated as household waste. When discarding this product, it must be sent to appropriate facilities for recycling or recovery. By separating this product from other household waste, you are helping to reduce the volume of waste incinerators and the natural resource will be conserved.

CAUTION: BEFORE ATTEMPTING TO CONECT OR OPERATE THIS PRODUCT, PLEASE READ THE LABEL ON THE BOTTOM AND USER'S MANUAL CAREFULLY

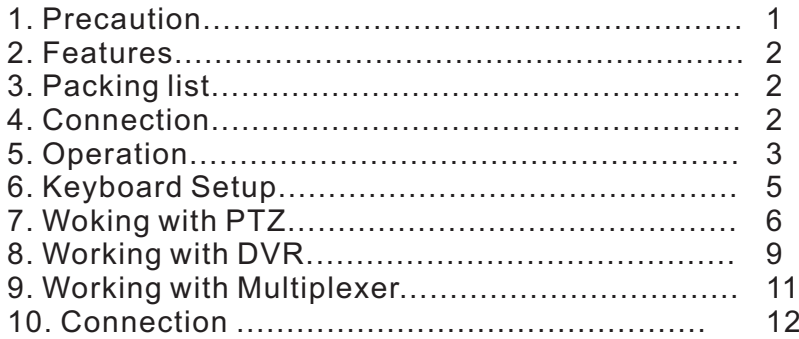

Technical specification are subjects to change without prior notice. This Manual may contain printing or clerical errors. All trademarks mentioned belong to their respective owners.

# **.PRECAUTION**

- Refer all work related to the installaion of this product to qualified service personnel or system installers.
- Do not attempt to disassemble the appliance. To prevent electric shock, do not remove screws or cover. There are no user-serviceable parts inside. Contact qualified service personnel for maintenance
- Handle the appliance with Care. Do not strike or shake, as this may damage the appliance. It should be protected against extreme pressure, vibration and humidity during transportation and storage. Damages caused by improper transportation avoid the warranty.
- Do not operate the apliance beyond its specified temperature, humidity or power source ratings. Do not use the keyboard in an extreme environment where high temperature or high humidity exists. Use it within -5°C to +40°C(23°F to 140°F) and a humidity below 90%. The input power source is 9V-12V DC, and requires at least 500mA.
- Read this user's manual carefully before operating the appliance. Make sure that local electric safty standard are followed when using or installing the appliance
- Do not install this Product in a flammable and explosive environment.
- Make sure that the installation is done according to your local electricity and safety regulation
- Before installation and mentainence, make sure that the appliance is disconnected from the power source.
- Do not use any power source other than 12V DC, in order to prevent damages to this device. For details, please refer to the section "Specifications" for further details.
- Handle the device during the installation carfully. Falls or extreme vibration may cause irrepairable damages and avoid the warranty.
- Do not install or operate the appliance near any high-voltage devices or highvoltage cable. The safety distance should remain at least 50 m.
- This product should be operated indoor only.

# **2.FEATURES**

This keyboard is a multi-funcational, programable keyboard controller for Pan-Tilt-Zoom device, Digital Video Recorder and Matrix devices, and can be programmed with individual<br>protocol setting for each connected device. It is equipped with a 3-Axis joystick for<br>performing Pan, Tilt and Zoom action with singl

- Manage up to 9999 devices\*
- controls PTZ, DVR and Matrix in different protocol with pre-programmed setting
- 3-Axis joystick
- Multiplexer operation with DVR and PTZ
- Password-protected for administrative access
- Supports major telemetric protocols
- Dual serial interface with RS232 and RS485
- Supports major DVR brand
- variable PTZ Speed
- Aluminium finishing
- Ergonomic Design

### **3. PACKING LIST**

Please unpack the equipment and make sure all listed items and accessories are included in the box:

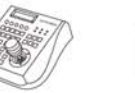

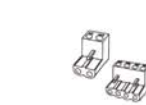

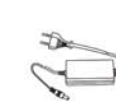

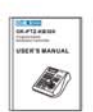

Controller

1 x 4-Pin RS232 Clip 1 x 2-Pin RS485 Clip 1 x Keyboard Cable

**AC-DC Power** Supply Optional

1x User Manual

# **4.CONNECTION**

Connection

Box

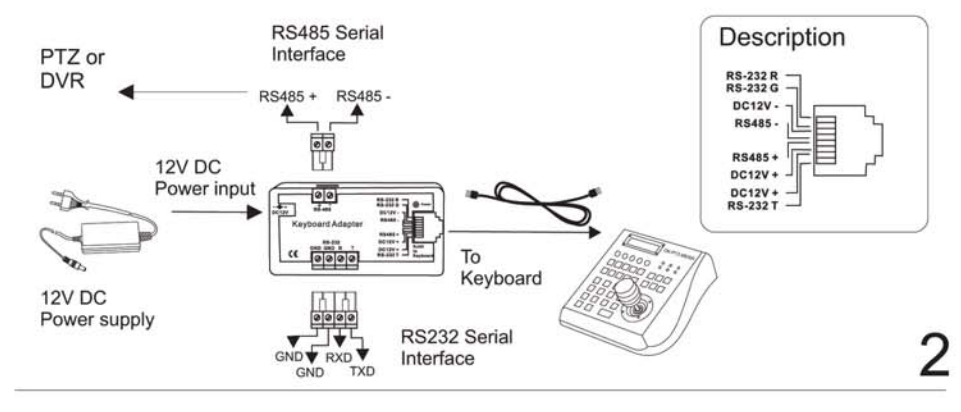

# **5. OPERATION**

### **Key Description**

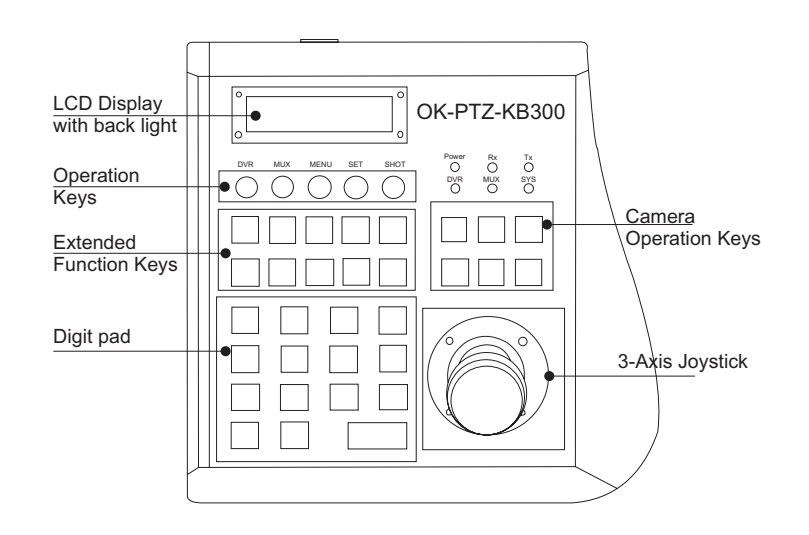

#### **Camera Operation Keys:**

**Digit pad:** 0-9 : Digit input from 0 to 9

Zoom WIDE/ TELE : Zoom-in and -outFOCUS FAR/ NEAR : Manual focusIRIS OPEN/ CLOSE : Manual irisl

#### **Operation Keys:**

DVR : Enter the DVR control mode MUX : Multiplexer mode MENU : Enter setup menu or PTZ mode **3-Axis PTZ Joystick:** SET : Set preset position SHOT : Recall preset position ENTER : Enter key

#### **Extended Function Keys:**

ALM : Alarm FunctionGRP : Tour function OFF : Function OffON : Function onAUTOPAN : Auto pan function AUX : Auxiliary function RUN : Function StartHOLD : Hold PREV : Previous deviceNEXT : Next device

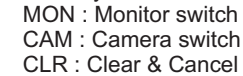

\* : \* Key

LEFT / RIGHT: Pan movementUP / DOWN: Tilt movementTURN: Zoom in / Out

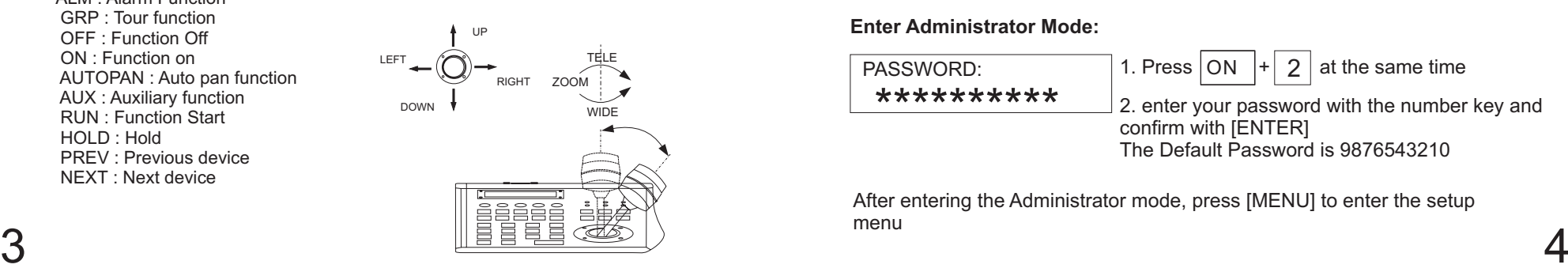

# **5. OPERATION**

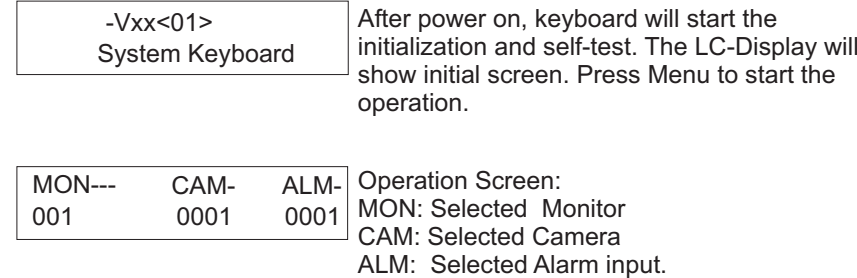

### **Keyboard Sounds**

The keyboard provides acustic signal when <sup>a</sup> button is pressed. Depends on application it can be activated or deactivated:

- 1. Turn ON the Keyboard Sounds: Press ON |+| 1 | at the same time
- 2. Turn OFF the Keyboard Sounds: Press $|\mathsf{OFF}|$  +  $|\mathsf{1}|$  at the same time

### **User Mode & Admin Mode**

The keyboard will enter automatically into USER MODE after power up, which allows performing PTZ and DVR control, and restrict user access to keyboard setup menu. Following message will show:

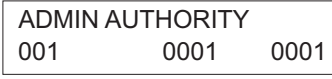

### **Enter Administrator Mode:**

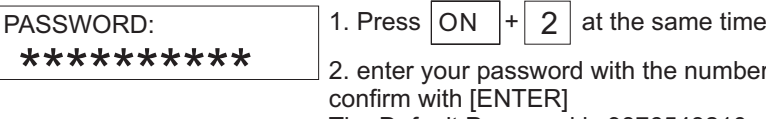

 2. enter your password with the number key and The Default Password is 9876543210

After entering the Administrator mode, press [MENU] to enter the setup menu

# **5. KEYBOARD SETUP**

In order to take advantage of all the functions, it is strongly recommended that you set up your keyboard before operation.

### Navigation:

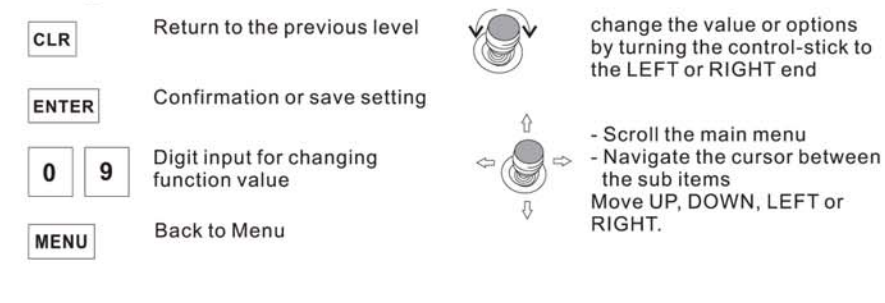

SET MUX PROTOCOL: Setup the Protocol for Multiplexer. Supporting: ROBOT, VC. SONY, BOSCH and PELCO.

**SET MUX PROTOCOL** >ROBOT

**SET MTX BAUD RATE:** Set up the Baud rate for Matrix. Supporting: 1200bps, 2400bps, 4800bps, 9600bps and 19200 bps. Press ENTER to save or CLR to exit

**SET MTX BAUD RATE**  $>9600$ bps

SET DVR PROTOCOL: Setup the DVR Protocol. Supported: NVIDO, VC, DSCP, HIK, TUMIN, MITSU, DH and INTLX

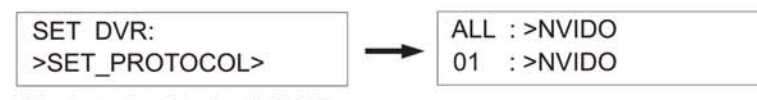

ALL: Protocol setting for all DVR ID 01: individual setting for DVR ID 01

SET DVR BAUTRATE: Setup the baud rate for DVR: Supported: 1200bps, 2400bps, 4800bps, 9600bps and 19200 bps

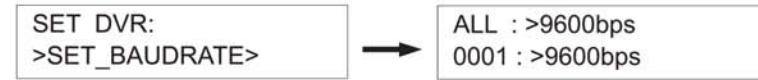

ALL: Baud rate setting for all DVR ID 01: individual setting for DVR ID 01

# **5. KEYBOARD SETUP**

SET DVR CHANNEL: When multiple DVRs are used, the keyboard can map the DVRchannel input to a certain PTZ's ID. Once the DVR's channel is changed, the PTZ which responding to this channel will be selected automatically.

Example:

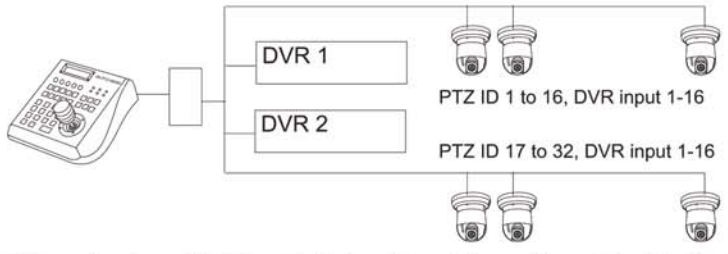

In DVR mode, when DVR2 is selected and input channel is switched to No. 2, the keyboard will automatically set the current camera to ID 18, which is physically connect to the 2nd input of the DVR.

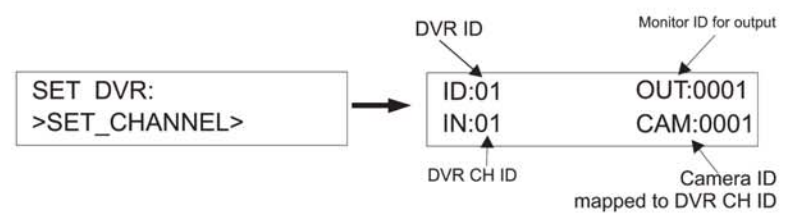

SET CAM PROTOCOL: Setup the Protocol for CAM. Each camera can be program with different Protocol. After setting, press ENTER to save or CLR to exit the setting.

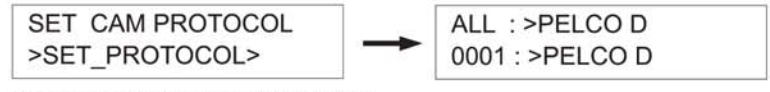

ALL: Protocol setting for all CAMERA ID 01: individual setting for CAMERA ID 01

**SET CAM BAUDRATE:** Set up the Baud rate for CAM. Supported settings: 1200bps, 2400bps, 4800bps, 9600bps and 19200 bps. After setting, press ENTER to save or CLR to exit the setting.

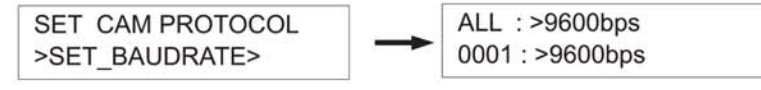

6

ALL: Protocol setting for all CAMERA ID 01: individual setting for CAMERA ID 01

## **5. KEYBOARD SETUP**

**SET KEY ID:** Set up the ID of the controller from 01 to 63. Input the No. by digit-key. After setting, press ENTER to save or CLR to exit the setting.

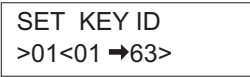

**SET KEY LEVEL:** Set up the control levels of the controller from 00 to 15. Input the No. by digit-key. After setting, press ENTER to save or CLR to exit the setting.

SET KEY LEVEL $>01<00$   $\rightarrow$  15>

**SET MON RANGE:** Set up the range of monitors from 0000 to 0239. Input the No. by digit-key. After setting, press ENTER to save or CLR to exit the setting.

> SET MON RANGE $>0000 \rightarrow 0239$

**SET CAM RANGE:** Set up the range of intelligent dome cameras from 0000 to 9999. Input the No. by digit-key. After setting, press ENTER to save or CLR to exit the setting.

SET CAM RANGE $>0000 \rightarrow 9999$ 

**SET ALM RANGE:** Set up the range of alarm positions from 0000 to 9999. Input the No. by digit-key. After setting, press ENTER to save or CLR to exit the setting.

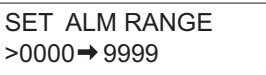

**RESET DEFAUL 1?:** Set the keyboard setting to factory default.(default password: is "0123456789". Press ENTER to reset or CLR to exit. This process can take up to 30 sec. till the controller is available again. Note that after Baud-Rate changing, its is necessary to restart the keyboard.

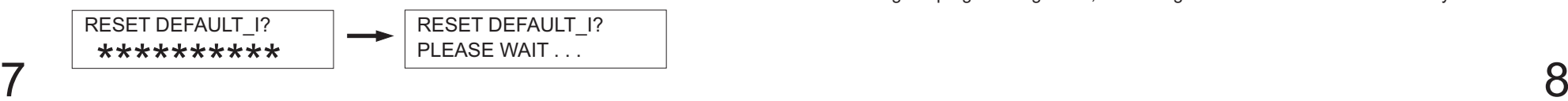

# **6.Working with PTZ**

#### **Start PTZ mode**

By default, the keyboard usually starts in PTZ mode (display shows as below). You can also press [MENU] to change to PTZ mode.

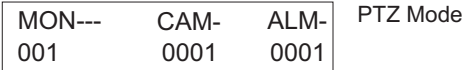

#### **Select / Change current camera**

You can change the camera by pressing  $[CAM] + n + [ENTER]$ . N represents the channel number which should be selected

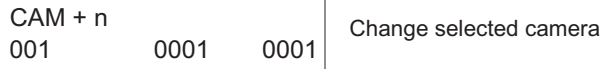

#### **Preset function**

Add Preset  $[SET] + n + [ENTER]$ . n= 1 to 255\* Call a preset:  $[SHOT] + n + [ENTER]$ . n= 1 to 255\* Delete a preset:  $[CLR]$  + n +  $[ENTER]$ . n= 1 to 255\*

\*The maximum preset number depends on the PTZ device. Please refer to the user's manual for further information.

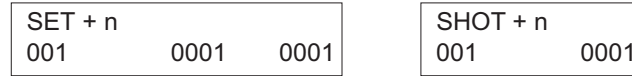

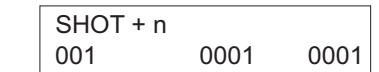

#### **Tour - Sequence**

A sequence can store up to 24 preset points with individual dwell time and speed. You can store <sup>a</sup> sequence by using this function. ( only availiable in B01 / B02 Protocol)

Press [GRP]+n+ [SET]. n= 1 to 4

After entering sequence programming mode, the display shows the preset input and setting for speed and time.

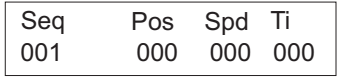

Seq: Sequence number<br>Pos: Preset number Spd: Move speed between 1-8 Ti: Stop time between 0-60 sec Press [ENTER] to confirm and save the setting.

Repeat the preset pos input with speed and time setting, and confirm with enter. After exiting the programming mode, the settings will be saved to dome's memory.

# **7.** Working with DVR

### **Enter DVR mode**

To control DVR, press the DVR-Button and enter the DVR-mode. The LED with "DVR" tag indicates the current status, and the LC Display shows the current selected DVR ID:

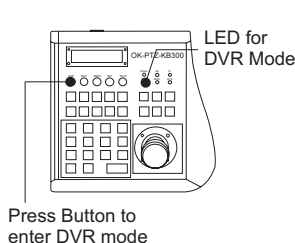

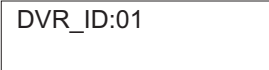

If you have more than 1 DVR installed and configured, you can switch to other ID by pressing [NEXT] <sup>+</sup> <sup>n</sup> +[ENTER]. For returning to PTZ mode, press [MENU]

Depends on the DVR Model, the function keys might be different. please refer to later chapter for key assignment.

### **Virtual PTZ control in DVR mode**

In this mode, you can control the DVR and PTZ simultaneously: by selecting the input on the DVR, the PTZ ID assigned to this channel will be automatically selected and ready for PTZ control ( DVR and PTZ ID assignment need to be set prior to operation. Please refer to the former chapter "Keyboard Setup" for details.)

Press [DVR] key (in DVR mode) to enter virtual PTZ

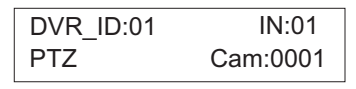

DVR\_ID:01.........ID of the DVR IN:01...................Input 1 of the DVR PTZ.....................Indicates the virtual PTZ modeCam:0001...........Camera or PTZ ID

Switch the camera input channel: Press [N]\* <sup>+</sup> [ENTER] For returning to the DVR mode, press again the [DVR] key.

### **Change the PTZ assignment in DVR mode**

If you are already in Admin-mode, you can change the assignment of the PTZ ID to the DVR input directy by pressing [NEXT] key.

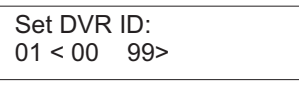

Select the DVR you need to control or modify

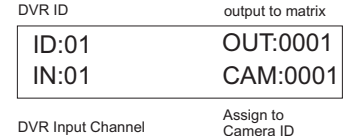

Press again [NEXT to ]Change the assignment for DVR input and camera ID ( admin access required)

# **7. Working with DVR**

#### **Function key for NVIDO DVR**

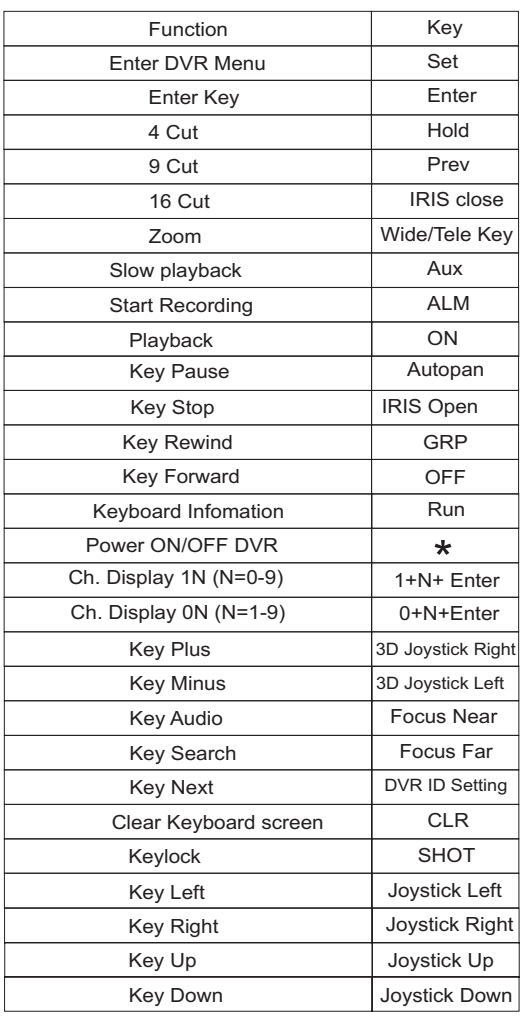

#### Note:

- please setup the communication baud-rate and ID in the DVR correctly before connection.

- $\bullet$  DVR Input Channel and the Camera ID camera ID connection connection connection connection connection connection - To prevent signal interference, it is strongly recommended to use RS-485 distributor for connection
- 9

# **MULTIPLEXER**

### **Control Multiplexer in MUX mode**

Press the MUX button to enter the Multiplexer mode.

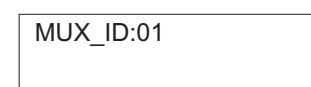

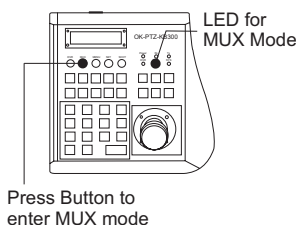

### **PTZ with Multiplexer in MUX mode**

In MUX mode, press the button [MUX] again, to enter virtual PTZ mode. You can control the PTZ by switching the input channel. the camera ID will also be switched accordingly

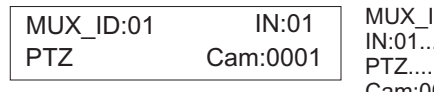

MUX\_ID:01.........ID of the MUX IN:01...................Input 1 of the MUX PTZ..................... Control PTZCam:0001...........ID of the Camera

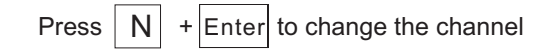

### **Setup the virtual PTZ control in MUX mode**

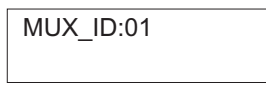

In MUX mode, press [AUTOPAN] to change the selected Multiplexer

Set MUX ID: $01 < 00$  66>

11

2. Select the MUX ID ( if many installed) for setup.

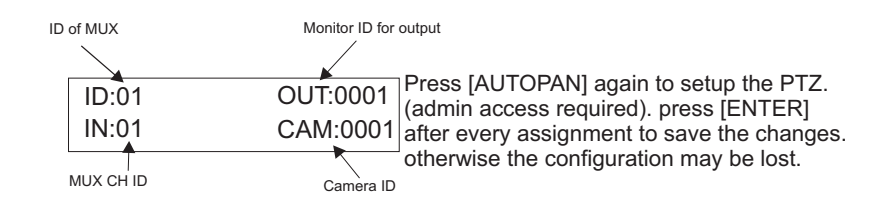

# **Appendix**

#### **RS-485 Termination**

Devices using RS485 control are usually connected in daisy-chain. which reqiuers termination with 120 $\Omega$  resistor on both ends. Following picture illustrates the connection methods. please note that <sup>a</sup> daisy-chain connection type shall not exceed 7 meters.

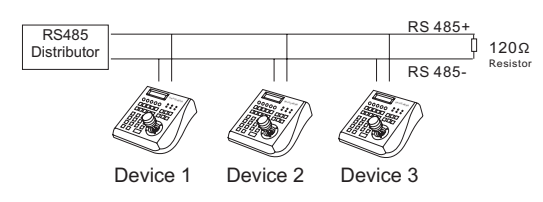

#### **Star-Connection**

The star-form connection is mostly used. it enables the connection of different dome cameras in longer distance. It is recommended to use RS485 distributor to ensure the telemetric data transmission:

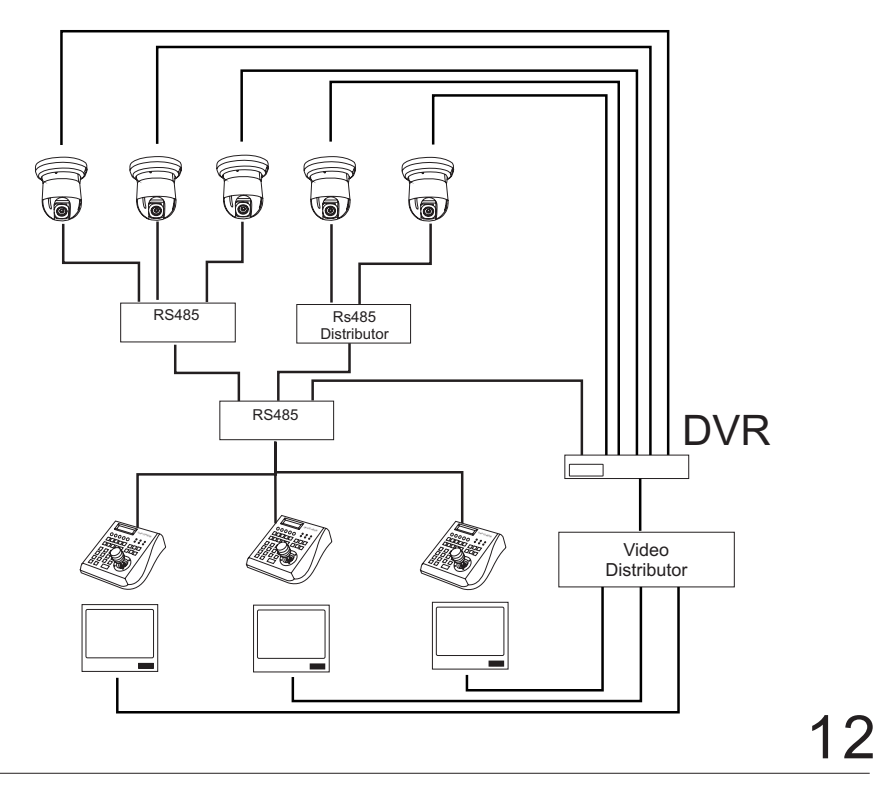